## **Установка Microsoft Teams**

Чтобы начать работать в Майкрософт Тимс, вам нужно установить программу. Рассмотрим эту процедуру для ПК и мобильных устройств.

## **Инструкция для Windows:**

- 1. Перейдите по этой [ссылке.](https://www.microsoft.com/ru-ru/microsoft-teams/download-app#desktopAppDownloadregion)
- 2. Нажмите на подсвеченную кнопку:

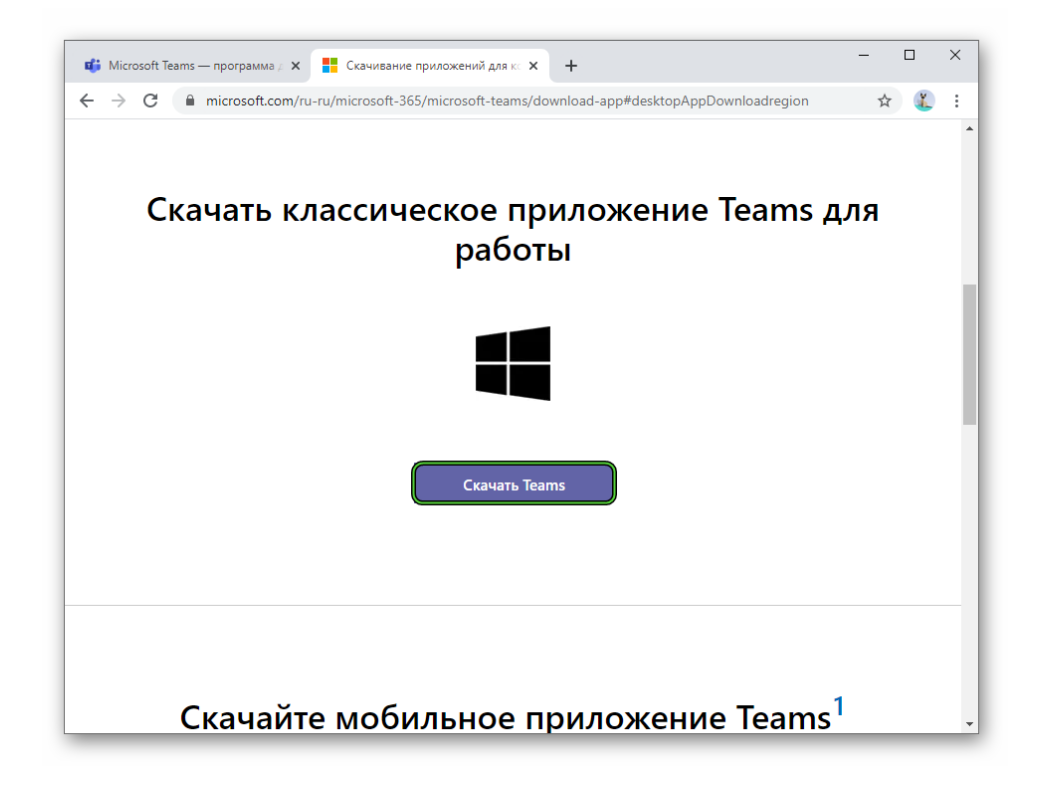

- 3. Согласитесь с загрузкой файла Teams\_windows\_x64.exe или Teams\_windows.exe. Нужная версия выберется самостоятельно, она зависит от разрядности системы.
- 4. Откройте только что загруженный файл.
- 5. Подождите несколько секунд, пока установка не будет окончена.

## **Инструкция для Mac OS:**

- 1. Откройте [данную страницу](https://www.microsoft.com/ru-ru/microsoft-teams/download-app) в браузере.
- 2. Наведите курсор мыши на кнопку «Скачать версию для компьютера» и нажмите на нее.

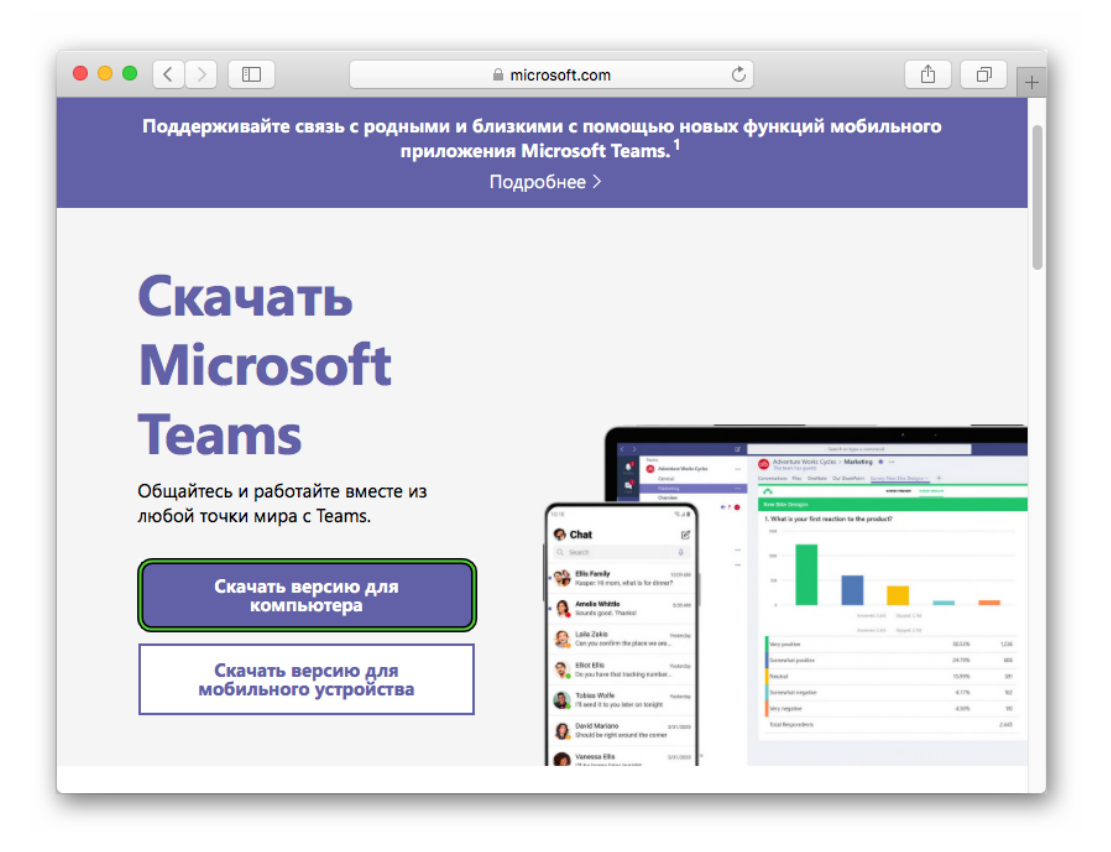

- 3. А потом на «Скачать Teams».
- 4. Согласитесь с загрузкой файла под названием Teams\_osx.pkg, если это потребуется. Его размер – примерно 85 МБ.
- 5. Непосредственно из браузера запустите данный файл.
- 6. В новом окошке кликните по кнопке «Продолжить» два раза.

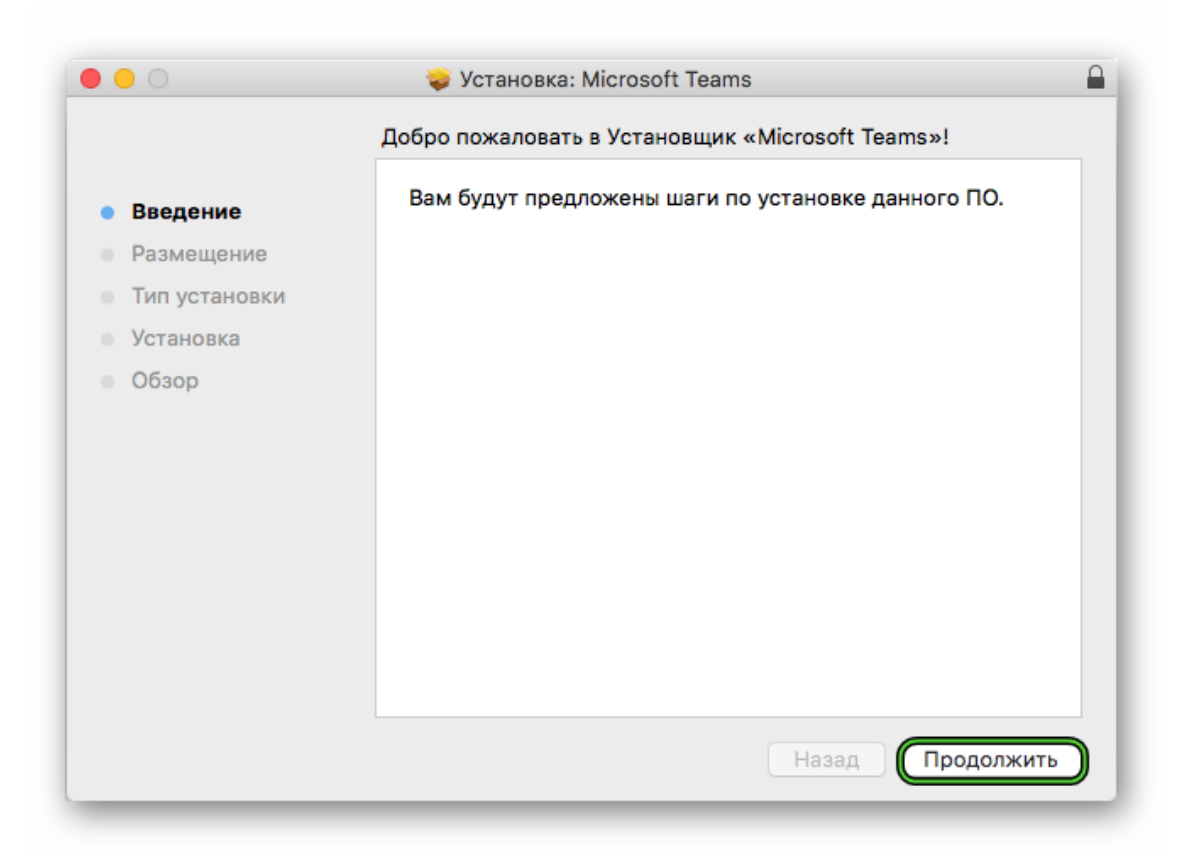

Для продолжения нажмите «Установить». Иногда может потребоваться ввести пароль от учетной записи.

Подождите, пока распаковка не будет завершена.

## **Смартфоны и планшеты**

На девайсах с Android и iOS для загрузки приложений используются магазины «Google Play Маркет» и App Store. Откройте подходящий магазин и активируйте форму поиска.Иконка для запуска магазина Play Маркет

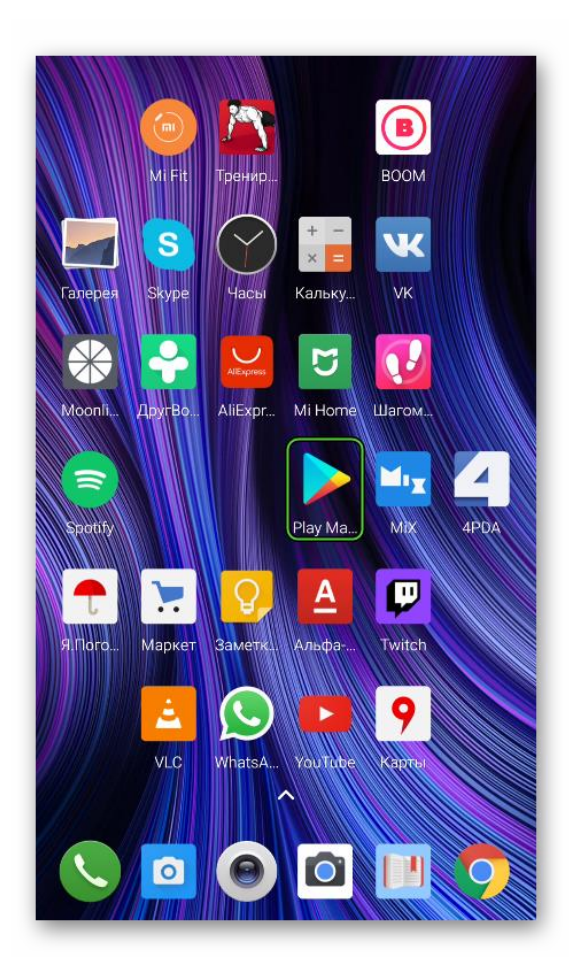

Она будет находиться либо сверху страницы, либо на отдельной вкладке (переключатель на нижней панели). В текстовое поле введите Microsoft Teams и перейдите на страницу результатов. Далее, откройте нужное приложение и запустите его скачивание.

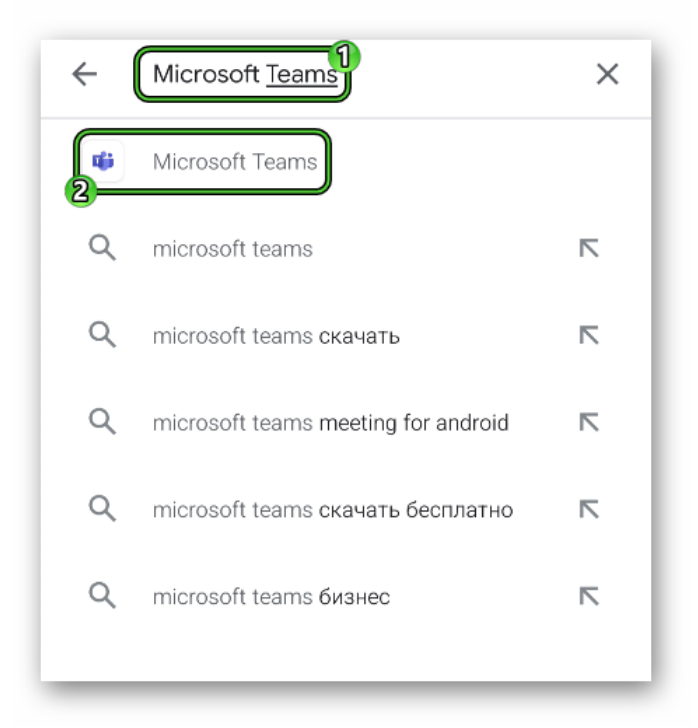